## **TUTORIAL PARA A ABERTURA DE PROCESSO NO SIPAC PARA ENVIO DE PLANILHA DO SEGURO PARA ESTÁGIO**

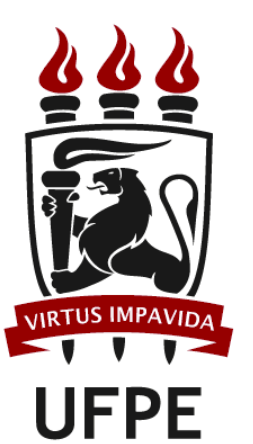

**PROGRAD** PRÓ-REITORIA DE GRADUAÇÃO

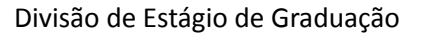

**1.** Acessar o SIPAC e, na **Mesa Virtual**, selecionar **Processos** e clicar em Cadastrar **Processo**:

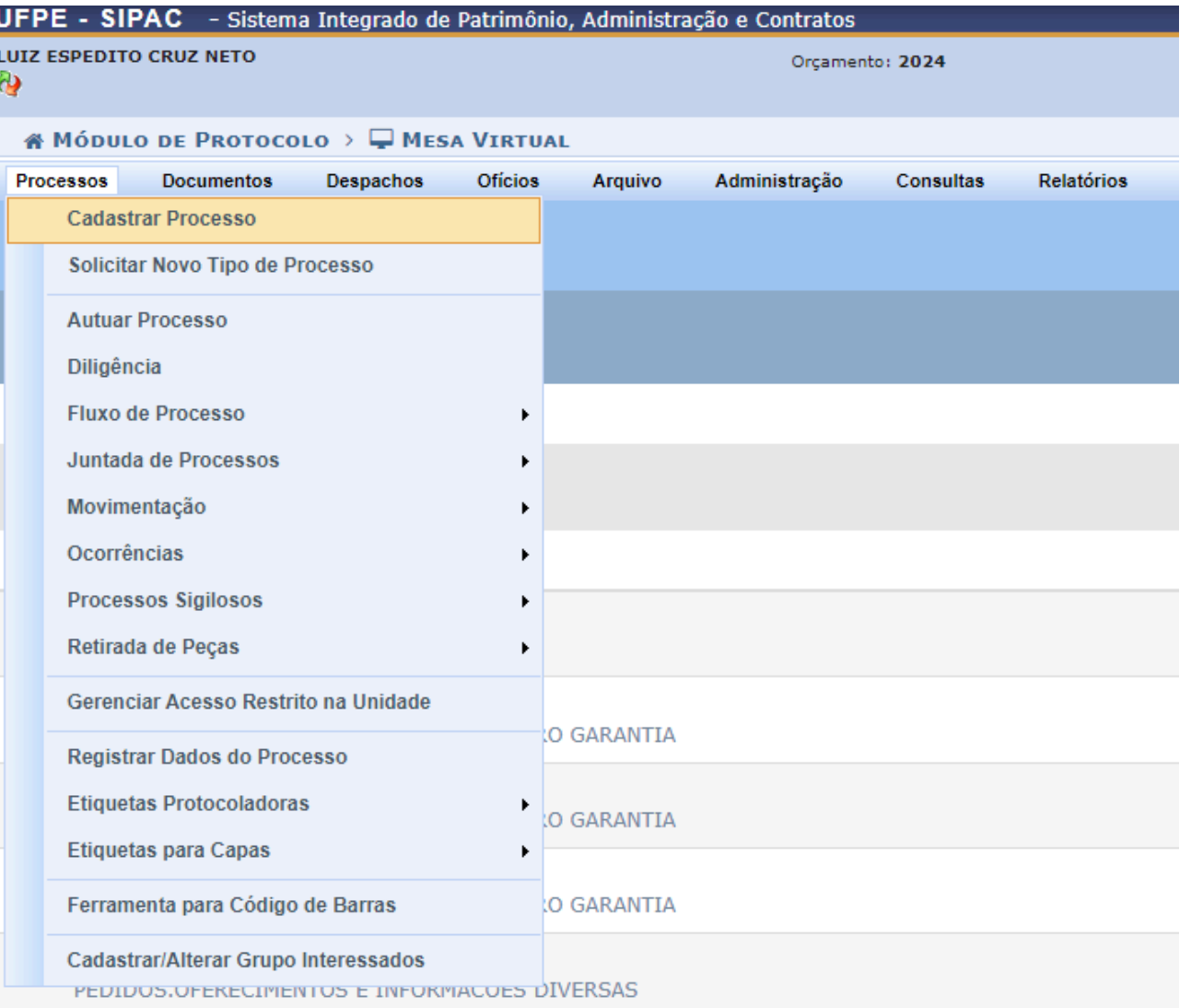

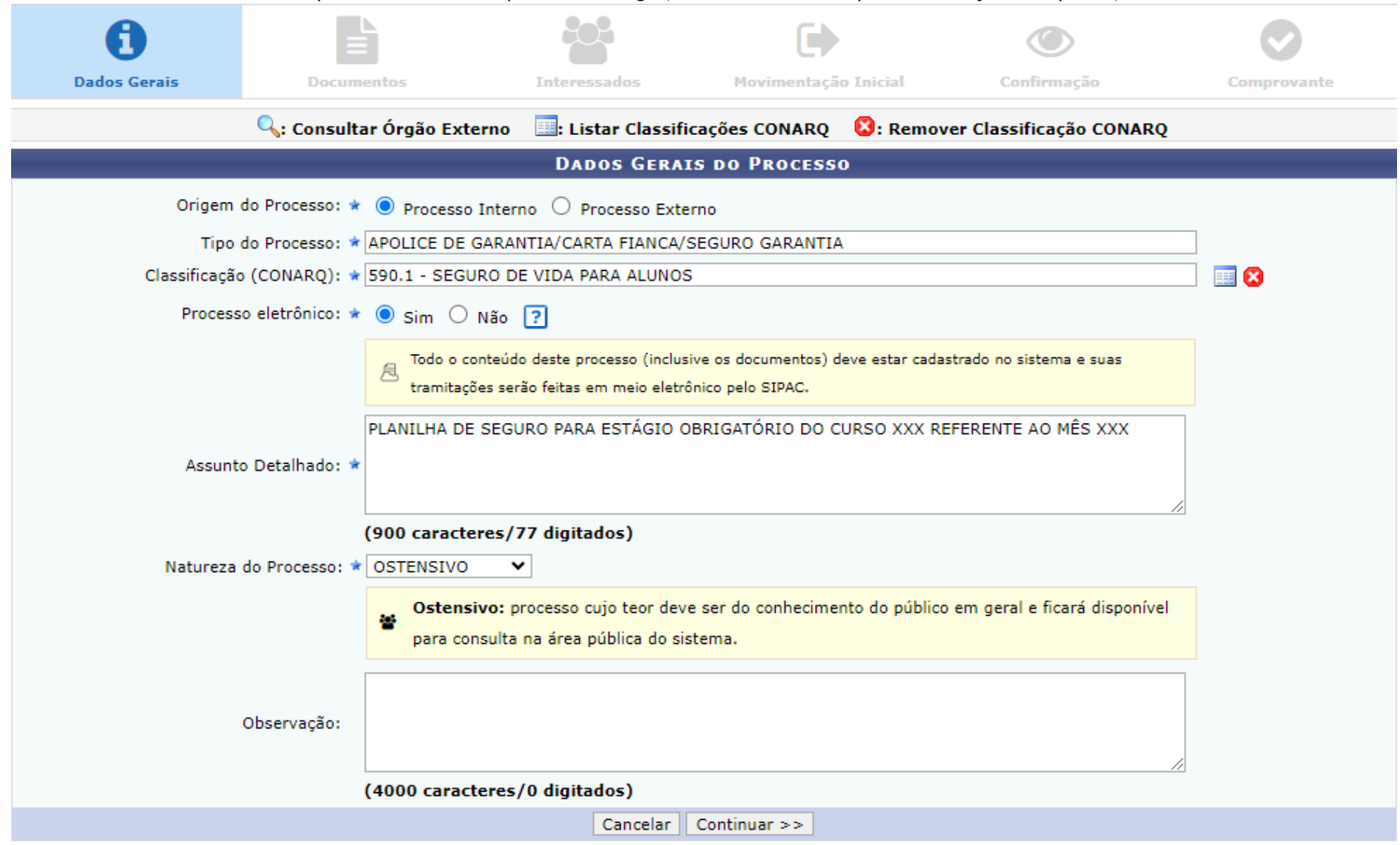

**2.** Preencher os **Dados Gerais** do processo conforme especificado a seguir, substituindo os XXX pelas informações adequadas, e clicar em **Continuar >>**:

**3.** Preencher os campos da etapa **Documentos** conforme especificado a seguir**:**

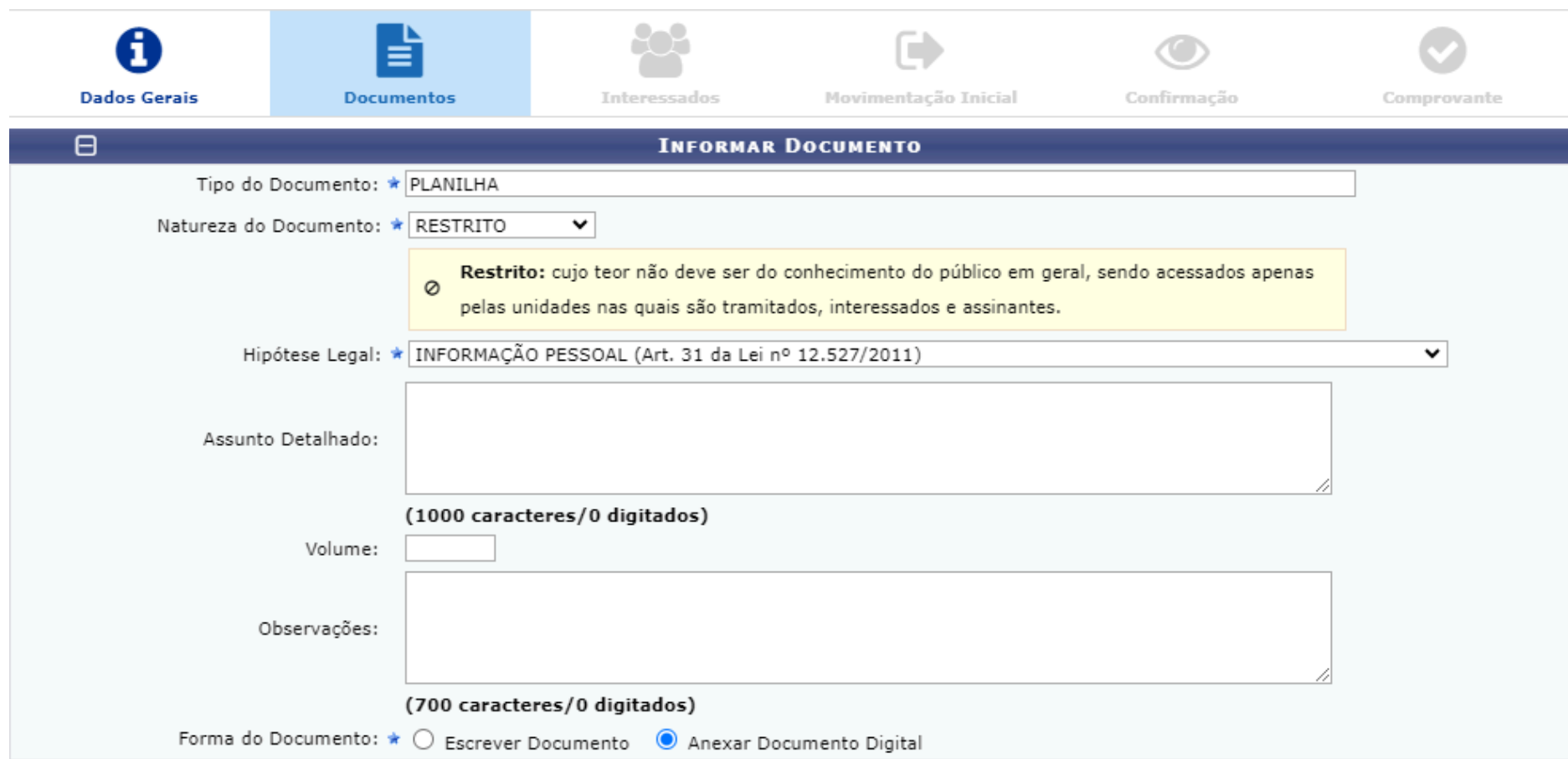

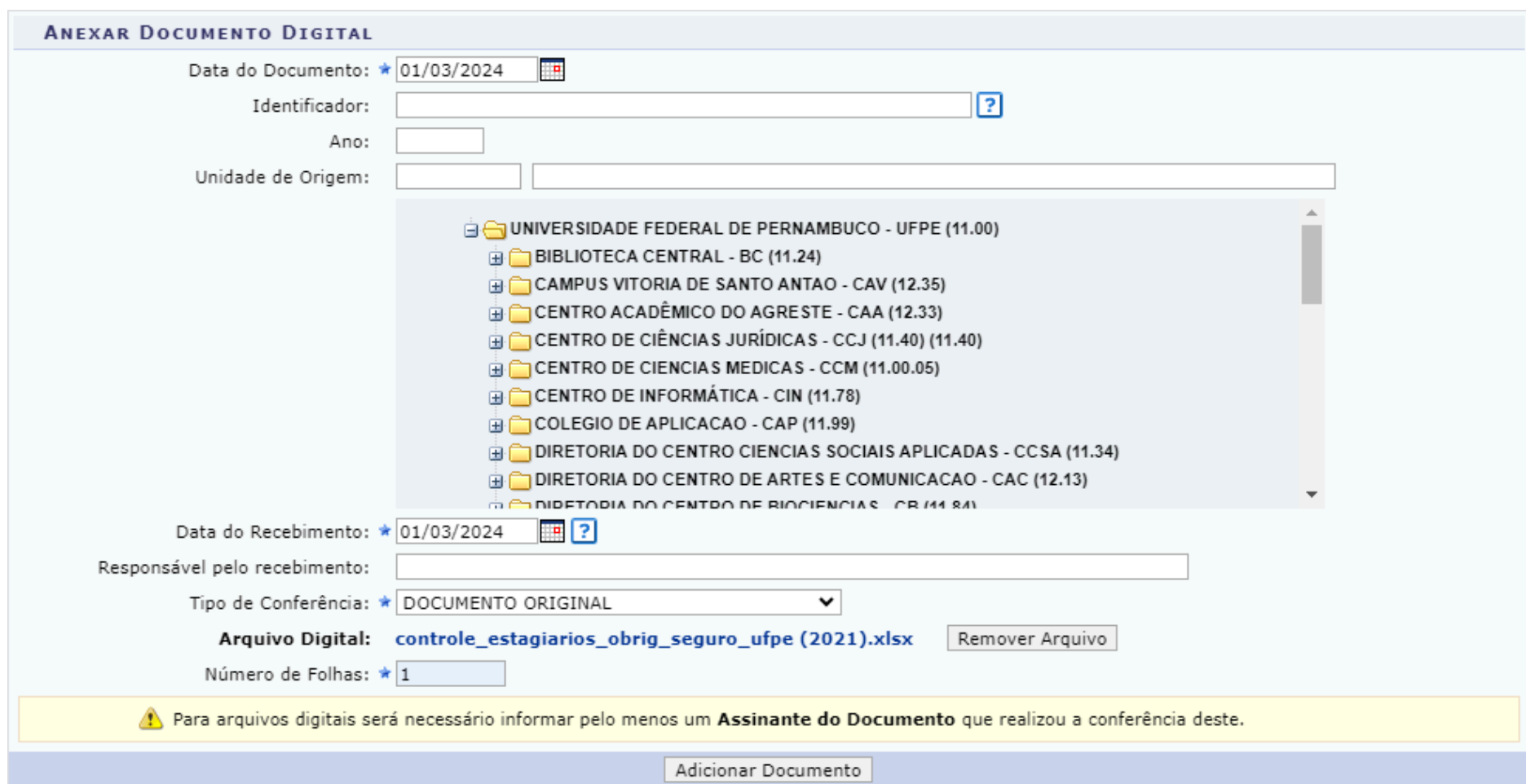

**4.** Ainda na etapa **Documentos**, preencher os campos obrigatórios sinalizados com uma estrela azul e clicar em **Adicionar Documento**:

**5.** Ainda na etapa **Documentos**, selecionar o documento adicionado, clicando no quadrado em branco à esquerda do campo com informações sobre o documento, o qual mudará de cor.

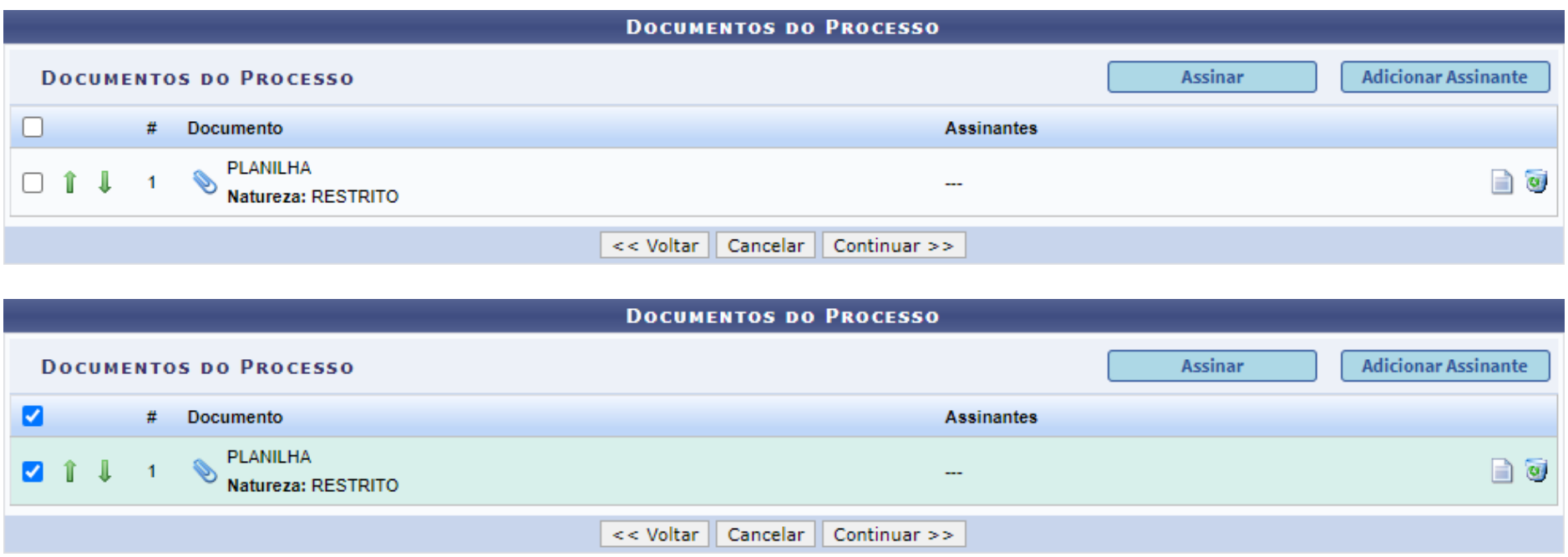

**6.** Com o documento selecionado, posicionar o cursor do mouse sobre a funcionalidade **Adicionar Assinante**, selecionar, no menu suspenso que irá aparecer, **Minha Assinatura**, caso quem esteja abrindo o processo seja o próprio coordenador de estágio do curso ou **Servidor de Outra Unidade**, caso quem esteja abrindo o processo não seja o coordenador de estágio do curso.

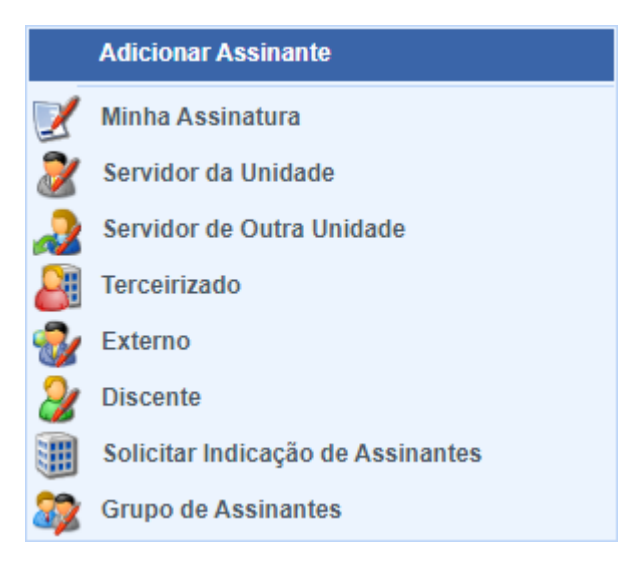

**7.** Após adicionar o assinante, ainda com o documento selecionado, clicar em **Assinar**.

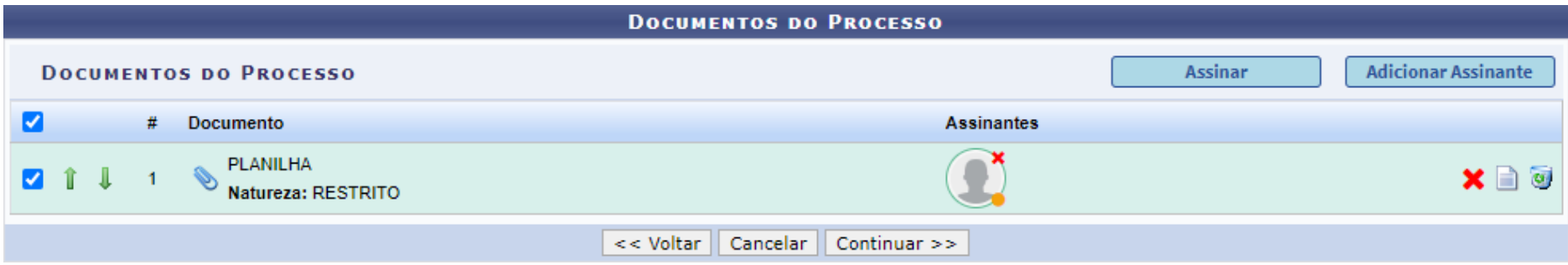

**8.** Na tela que irá aparecer, denominada **Assinatura de Documento**, selecionar o documento, clicando no quadrado em branco, clicar no ícone , para **Adicionar Função**, inserir a senha no campo sinalizado e clicar em **Confirmar**.

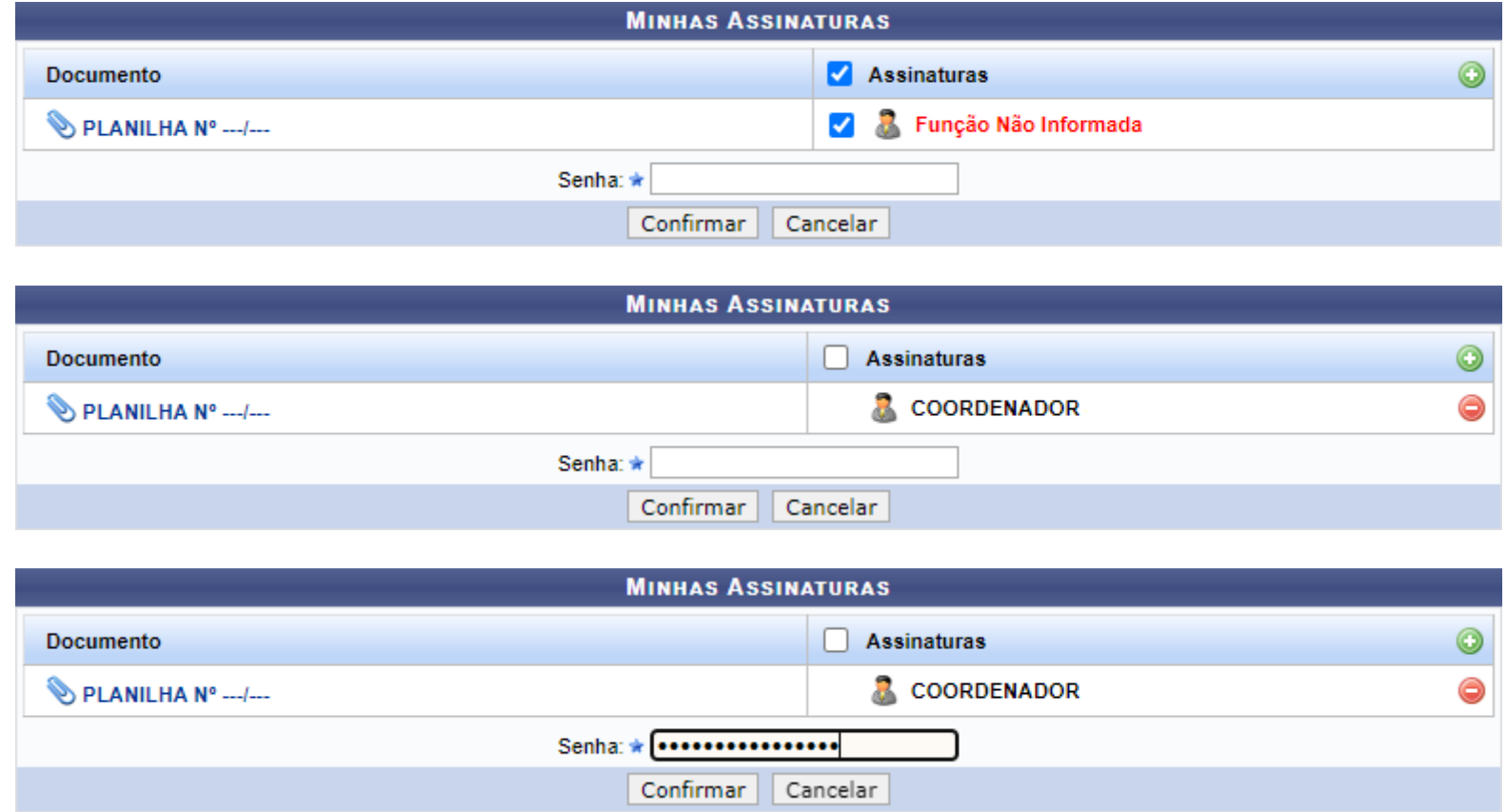

**9.** Ainda na etapa **Documentos**, clicar em **Continuar**.

**10.** A etapa seguinte, denominada **Interessados**, aparecerá em seguida com o texto Nenhum Interessado Inserido.

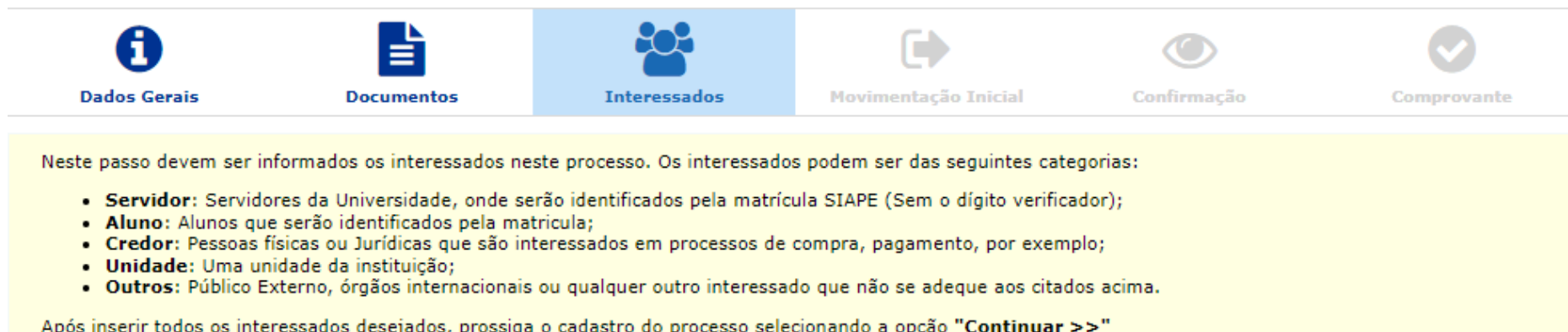

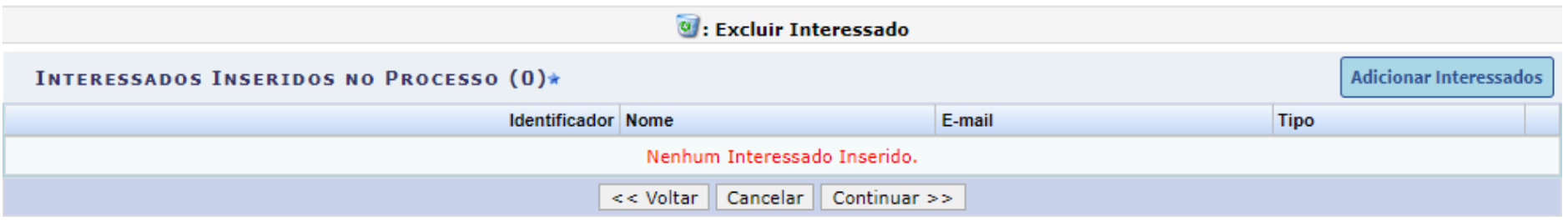

**11.** Posicionar o cursor do mouse sobre a funcionalidade **Adicionar Interessados** e clicar, no menu suspenso que irá aparecer, em **Interessado**.

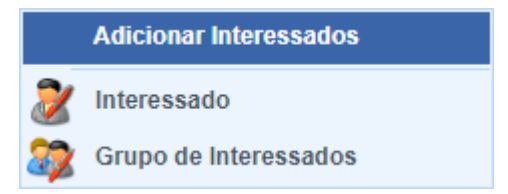

**12.** Na tela **Adicionar Interessado**, que irá aparecer, selecionar a categoria **Unidade**, inserir os dados da Divisão de Estágio de Graduação e clicar em **Adicionar Interessado**.

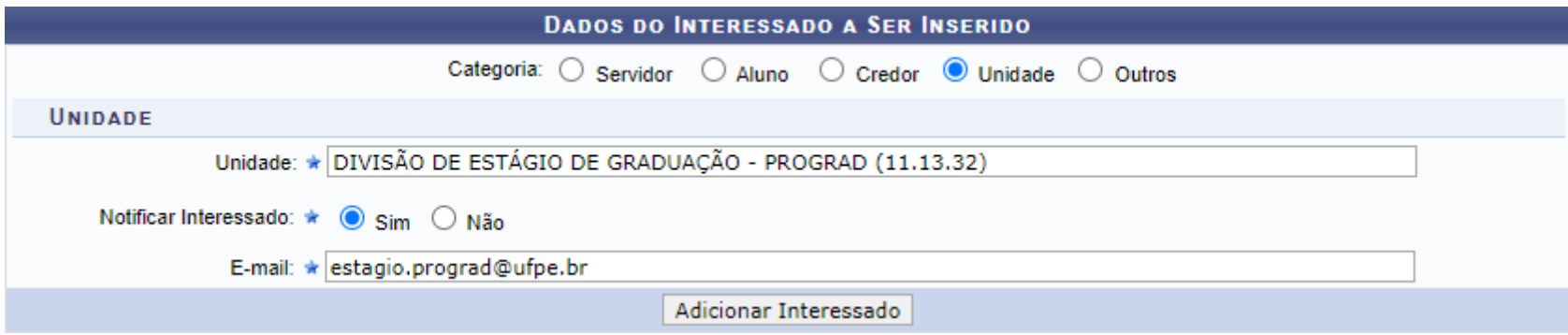

**13.** Repetir a instrução **11**. e, na tela **Adicionar Interessado**, que irá aparecer, selecionar a categoria **Unidade**, inserir os dados da Coordenação de Estágio do curso que está enviando o documento e clicar em **Adicionar Interessado**.

**14.** Ainda na etapa **Interessados**, clicar em **Continuar >>**.

**15.** Na etapa **Movimentação Inicial**, preencher os campos conforme especificado abaixo e clicar em **Continuar >>**.

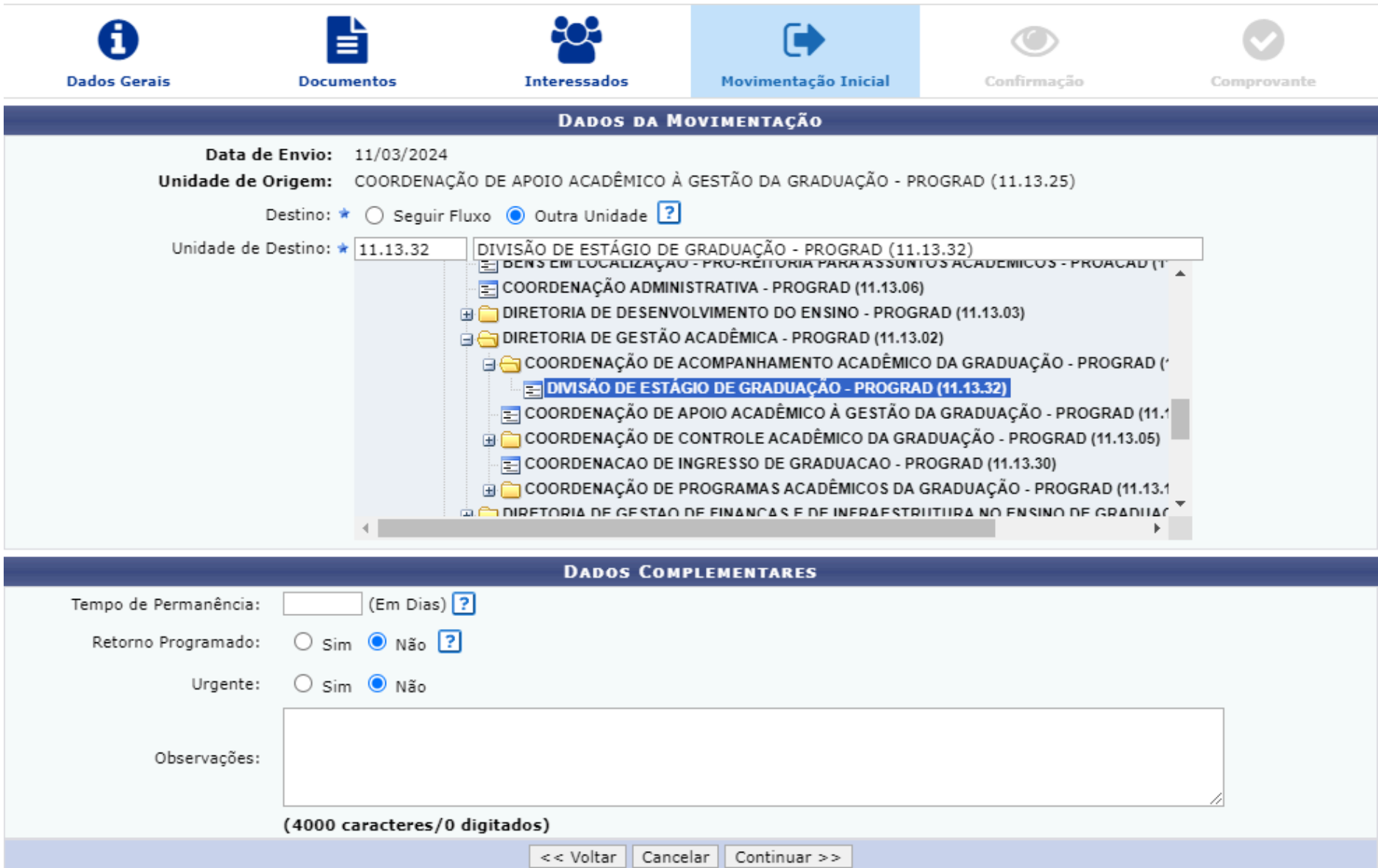

**16.** Na etapa Confirmação, após a conferência dos dados, clicar em **Confirmar**.

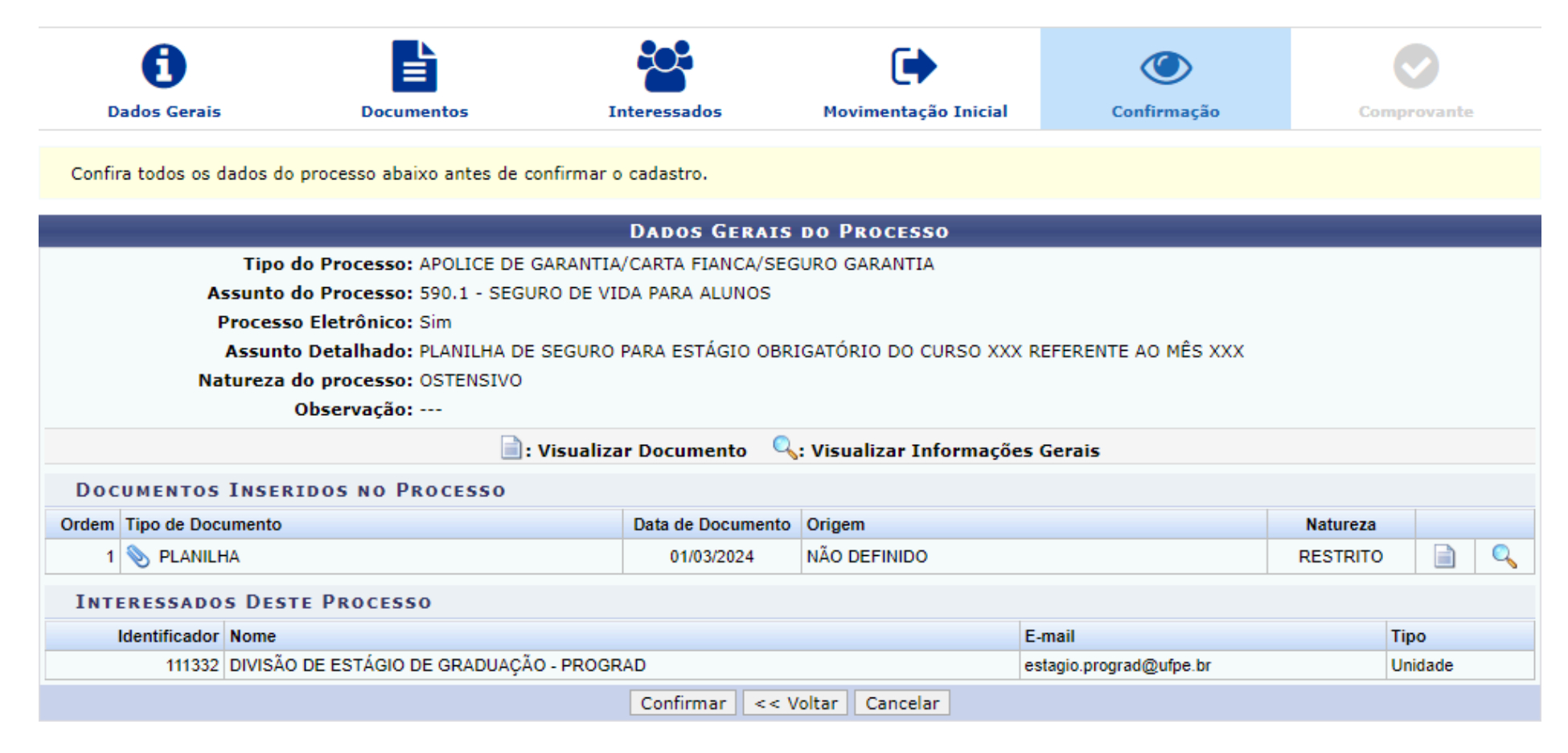

**17.** Processo concluído.

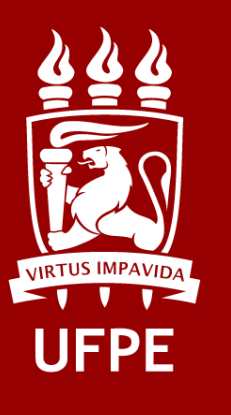

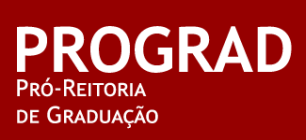